**DIVISION OF INDIAN AND NATIVE AMERICAN PROGRAMS** 

**Employment and Training Administration** 

# GRANTEE PERFORMANCE MANAGEMENT SYSTEM QUICK REFERENCE GUIDE

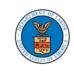

**U.S. DEPARTMENT OF LABOR** 

# **DIVISION OF INDIAN AND NATIVE AMERICAN PROGRAMS**

**Employment and Training Administration** 

# CONTENTS

| INTRODUCTION                    | 1  |
|---------------------------------|----|
| Home Screen                     | 3  |
| DINAP Cases (Cases Overview)    | 5  |
| Adding a Case                   | 5  |
| Adding Services                 | 7  |
| MANAGING OUTCOMES               | 8  |
| Exiting the Program             | 9  |
| Managing Follow-Up              |    |
| QUARTERLY PERFORMANCE REPORTING | 11 |
| Appendix A                      | 13 |
|                                 |    |

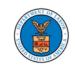

#### INTRODUCTION

Welcome to the user guide for the Grants Performance Management System (GPMS), the new webbased system for the Division of Indian and Native American Programs (DINAP). GPMS is designed to facilitate data input, tracking, and reporting for grantees.

DINAP's goal is for grantees to begin using the new system before the end of 2020. Grantees will simultaneously use GPMS to record and manage Program Year (PY) 2020 cases and Bear Tracks to manage exited PY 2019 case records until a final Bear Tracks report is submitted in the Fall of 2020. The GPMS system will be used for the Adult program only; Bear Tracks will continue to be used for the Youth program.

This document is a quick reference guide for accessing GPMS, adding and managing cases, and generating quarterly reports. It will continue to be updated as GPMS features are further developed.

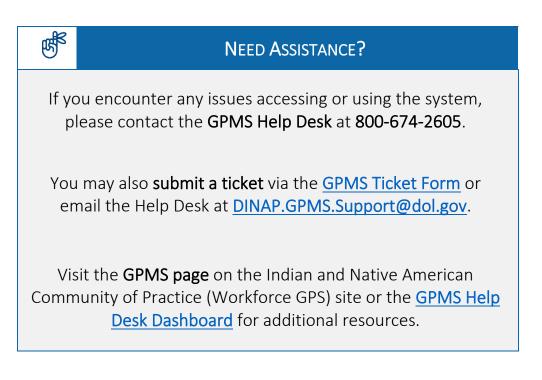

#### SIGNING IN

To initiate the program, open GPMS using the following link: <u>GPMS Log In</u>. Read and agree to the opening screen, then sign in using the credentials you received for the GPMS system. The screen shots below show the windows you will see when logging into the system. You can create a bookmark or desktop shortcut to easily access GPMS in the future. See Appendix A on page 13 for instructions on how to create a desktop shortcut and a bookmark in your browser.

| WARNINGWAR                                                                     | NINGWARNINGWARNING                                                                                                    |
|--------------------------------------------------------------------------------|----------------------------------------------------------------------------------------------------|
| operated by the D<br>WHEN ACCESSING<br>are provided for t<br>and are therefore | g a U.S. Government information system that is owned and<br>Department of Labor. THERE IS NO EXPECTATION OF PRIVACY<br>G THIS SYSTEM. The Department of Labor information systems<br>the processing of official U.S. Government information only,<br>e, owned by the Department of Labor. Authorized users are<br>the proper handling of the Government data equipment and<br>they access. |
|                                                                                | iney access.<br>TEM BY ANY USER AUTHORIZED OR UNAUTHORIZED                                                                                                    |

| -                                   |         |
|-------------------------------------|---------|
| bcfarmers@gmail.com                 |         |
|                                     |         |
|                                     |         |
| Forgot your password?               | SIGN IN |
| Note: Usernames are case sensitive. |         |
| Please use all lower case.          |         |
| Request Technical Assistance        |         |
|                                     |         |

DIVISION OF INDIAN AND NATIVE AMERICAN PROGRAMS Employment and Training Administration U.S. Department of Labor

## HOME SCREEN

Once you have logged in, you will land on the 'DINAP Cases' screen, which will include the following:

| 1<br>↓         | 2<br>↓                           | 3<br>↓             | 4<br>↓        |                                              |                        |           |              |
|----------------|----------------------------------|--------------------|---------------|----------------------------------------------|------------------------|-----------|--------------|
| 🚰<br>DINAP-CAS |                                  |                    | I             |                                              |                        |           | DINAP        |
| DIN            | NAP Cases                        |                    |               |                                              |                        |           |              |
| Status         |                                  | Participant ID 😡   |               | <b>Organization Name</b><br>Wyandotte Nation | <b>RCIP No</b><br>6723 | ට Refr    | resh         |
|                | t one or more Status 👻           | Deuticine at Norma | •             | wyandotte Nation                             | 0/25                   |           |              |
|                | Manager<br>lect a Case Manager 🔻 | Participant Name   | .0            |                                              |                        |           |              |
| Part           | ticipant Cases                   | IGN                |               |                                              |                        |           |              |
|                | Participant Name 1               | Participant ID     | Date of Birth | n Status                                     | Date of Enrollment     | Exit Date | Case Manager |
|                | Doe, Jane                        | CM500000022        | 09/01/1990    | Pending                                      |                        |           | BC EchoHawk  |
|                | Doe, John                        | CMS00000021        | 01/01/2000    | Eligible                                     |                        |           | BC EchoHawk  |
|                | Jackson, Julie                   | CM500000025        | 05/20/2001    | Eligible                                     |                        |           | BC EchoHawk  |

- DINAP CASES This option will return you to the DINAP Cases home screen (shown above), which is also the landing page when you log in. This page provides an overview of all your cases. From this page you can create a new case or search for an existing case using a variety of criteria.
- 2. **DINAP-ADMINCONSOLE** This option takes you to the Administrator's Console. Depending on your role, from here you can manage employers, education/training institutions, service providers, credential awarding bodies, users, and quarterly reports.

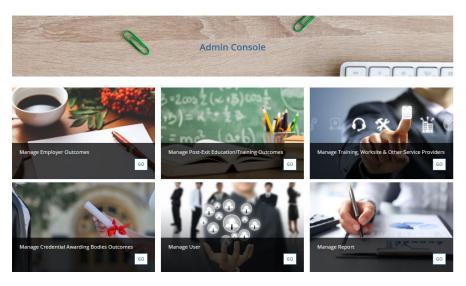

DIVISION OF INDIAN AND NATIVE AMERICAN PROGRAMS Employment and Training Administration U.S. Department of Labor

3. ALERTS – This option will show you alerts related to your participants.

| AP-CASES DINAP-AD                                          |                                                                                                    | 5                                                               |                                           |           |
|------------------------------------------------------------|----------------------------------------------------------------------------------------------------|-----------------------------------------------------------------|-------------------------------------------|-----------|
| (In the next 15, 30, c                                     | <b>pproaching Exit</b><br>or 60 days)                                                                                                    | Training Completion Alert<br>ing ended and missing completion)  | (For trainings provided in the program ye |           |
| (After Training comp                                       |                                                                                                    | Secondary Diploma Credential Aler                               | Employment follow up alert in quarter     |           |
| (Arter framing comp                                        | , increasing the second second s |                                                                 |                                           |           |
| Cases Approa                                               | aching Exit                                                                                                    | d participation, a qualifying service must be pro-<br>Exit Days |                                           |           |
| Cases Approa                                               | nching Exit                                                                                                    |                                                                 |                                           | •         |
| Cases Approa<br>Participants approachi<br>Participant Name | nching Exit                                                                                                    | Exit Days                                                       | ided by the expected end date.            | e Manager |

4. **REPORTS** – This option will allow you to run several reports, including Participant, Exit, Training, Career Service, and Real-Time Employment reports.

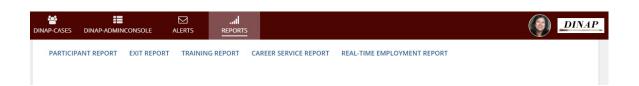

5. This option will navigate to your Profile, allow you to change settings, and sign out.

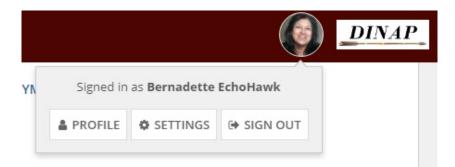

6. This option will take you back to the DINAP Cases home screen.

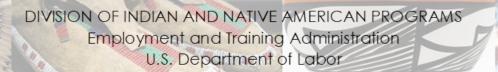

# DINAP CASES (CASES OVERVIEW)

As noted previously, this is the first page you will see when signing into the GPMS program. Once you have entered cases, you will see them under **Participant Cases**. When you select a case to review, you can edit, add, and track the participant's services and outcomes and enter follow-up information by clicking on the Participant Name (circled below).

| inap-cases  |                                                |                       | <br>REPORTS  |                   |                    |           |              |
|-------------|------------------------------------------------|-----------------------|--------------|-------------------|--------------------|-----------|--------------|
| DINA        | P Cases                                        |                       |              |                   |                    |           |              |
| Status 🚱    |                                                | Participant ID 😯      |              | Organization Name | RCIP No            | ා Ref     | resh         |
| Select one  | e or more Status 🔹 👻                           |                       |              | Wyandotte Nation  | 6723               |           |              |
| Case Mana   | ager                                           | Participant Nam       | e 😧          |                   |                    |           |              |
| Select a    | a Case Manager 🔻                               |                       |              |                   |                    |           |              |
| [+] show ac | dvanced filters                                |                       |              |                   |                    |           |              |
| ADD N       | pant Cases<br>EW CASE REASS<br>ticipant Name 1 | IGN<br>Participant ID | Date of Birl | h Status          | Date of Enrollment | Exit Date | Case Manager |
| -           | -                                              |                       | Date of Birl |                   | Date of Enrollment | Exit Date | -            |
| Doe         | e, Jane                                        | CMS00000022           | 09/01/1990   | Pending           |                    |           | BC EchoHawk  |
| Doe         | e, John                                        | CMS00000021           | 01/01/2000   | Eligible          |                    |           | BC EchoHawk  |
| Jack        | kson, Julie                                    | CMS00000025           | 05/20/2001   | Eligible          |                    |           | BC EchoHawk  |

#### ADDING A CASE

When creating a new case, you will use the **ADD NEW CASE** tab on the DINAP Cases page (see below). The following 'Create New Case' screen will allow you to begin your intake. Pressing CONTINUE will take you to additional screens to complete contact information, case details, and eligibility verification.

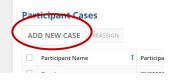

| Participant Details    |                |          |
|------------------------|----------------|----------|
| ocial Security Number* |                |          |
| 333-33-3333            |                |          |
| irst Name *            | Middle Initial |          |
| Jim                    |                |          |
| ast Name*              |                |          |
| Smith                  |                |          |
| Date of Birth *        |                |          |
| 04/15/1980             |                |          |
| CLOSE                  |                | CONTINUE |
| CLOSE                  |                | CONTINUE |
|                        |                |          |

U.S. Department of Labor

When completing the form, many of the fields have a link with additional instructions that you can expand by clicking *Show Detailed Instructions*. These instructions remain visible until you click the link to *Hide Instructions*. Remember, not all questions will have this link. See the following illustration:

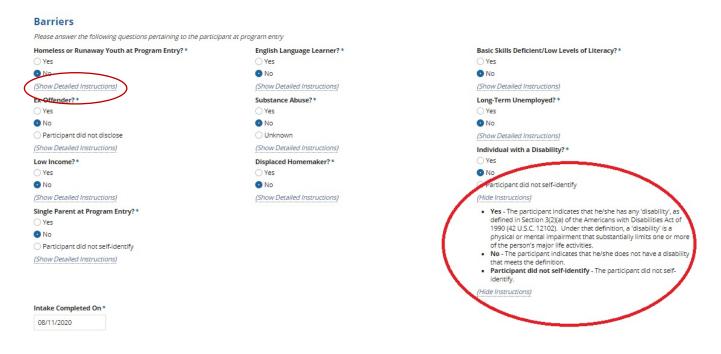

The final screen in adding a case will be verifying eligibility. When finished entering the eligibility information, you can choose the COMPLETE tab, which will confirm the participant's eligibility (see the image on page 7); choose SAVE + CLOSE, which will return you to the Cases Overview page; or choose COMPLETE AND MANAGE SERVICE, which will allow you to add services.

#### **Enter Case Details**

| Intake                                                               | Charact | eristics Eligibility                                       |
|----------------------------------------------------------------------|---------|------------------------------------------------------------|
| Participant Summary                                                  |         |                                                            |
| Participant Name Juie Jackson Date of Enrollment                     |         | Participant Id CMS00000025                                 |
| Current Age 19                                                       |         | Status Pending                                             |
| Eligibility Verification                                             |         |                                                            |
| Identification/Age @*                                                |         | Economic/Labor Force Status *                              |
| School or State ID                                                   | -       | Low Income                                                 |
| /erification as Native American, Alaska Native, or Native Hawaiian * |         | Low Income*                                                |
| Tribal Enrollment Card                                               | -       | At or below 70% DOL LLSIL or HHS Poverty Guidelines        |
| Proof of Residence g                                                 |         | Family Income Definition 2                                 |
| Other Proof                                                          | -       | Eligibility Verified On *                                  |
|                                                                      |         | 08/11/2020                                                 |
| PREVIOUS CLOSE                                                       |         | 08/11/2020 COMPLETE SAVE + CLOSE COMPLETE AND MANAGE SERVI |

DIVISION OF INDIAN AND NATIVE AMERICAN PROGRAMS Employment and Training Administration U.S. Department of Labor

#### **Eligibility Confirmation**

| Intake                                          | Characteristics                                                                                      | Eligibility                |
|-------------------------------------------------|----------------------------------------------------------------------------------------------------|----------------------------|
| articipant Summary                              |                                                                                                    |                            |
| Participant Name Juie Jackson                   | Date of Enrollment                                                                                   | Participant Id CMS00000025 |
| Current Age 19                                  |                                                                                                    | Status Eligible            |
| ligible for Services                            |                                                                                                    |                            |
| uie Jackson is now eligible to have services pr | ovided. The enrollment date for this case will automatically be set to the date of the first qualify | ving service provided.     |

#### ADDING SERVICES

Once you determine that a participant is eligible for the program, services can be provided to the participant and added to their record in multiple ways:

1. After choosing COMPLETE AND MANAGE SERVICE on the 'Eligibility Verification' page, you will be taken to 'Manage Services' where you can select Add Service (see below).

#### Manage Services Eligible Pending Active Exited - In Follow-Up Exited - Closed **Participant Summary** Participant Name Jim Smith Participant Id CMS00000023 Date of Enrollment Age Add Service Qualifying Category Туре Service Provider Start Date 1 Expected End Date Service No Services Entered

2. Or, you can select the participant from the DINAP Cases home page (as shown on page 5) and click on the MANAGE SERVICES tab in the upper right corner (see below).

| ohn C Doe<br>Summary Service |                             |                           |                     |                       | EDIT C SE MANAGE SERVIC      |
|------------------------------|-----------------------------|---------------------------|---------------------|-----------------------|------------------------------|
| immary   Intake   Ch         | aracteristics   Eligibility |                           |                     |                       |                              |
| Pend                         | ling                        | Eligible                  | Active              | Exited - In Follow-Up | Exited - Closed              |
| articipant Su                | ummary                      |                           |                     |                       |                              |
| ate of Enrollment            |                             | Participant Name John Doe |                     | P                     | articipant Id CMS00000021    |
| Email                        | jcdoe@gmail.com             | Current Age 20            |                     |                       | Exit Date<br>Status Eligible |
| ervices Start                | ed or Ended in t            | ne Last 90 Days           |                     |                       |                              |
| Category                     | Туре                        | Service Provider          | Start Date          | L Expected End Date   | Qualifying<br>Service?       |
|                              |                             |                           |                     |                       |                              |
|                              |                             |                           | No Services Entered |                       |                              |

DIVISION OF INDIAN AND NATIVE AMERICAN PROGRAMS Employment and Training Administration U.S. Department of Labor

#### MANAGING OUTCOMES

You can add a new outcome or manage the existing services to your participant's file by selecting their name on the DINAP Cases home page (as shown on page 5). This will take you to a summary of information about your client (see below).

| Jim Smith                                                                               |                                   |                  |        |                                    |               | EDIT CASE MANAGE     | E SERVICES MANA | AGE OUTCOMES           |
|-----------------------------------------------------------------------------------------|-----------------------------------|------------------|--------|------------------------------------|---------------|----------------------|-----------------|------------------------|
| Summary Services Outcome                                                                | Related Actions                   |                  |        |                                    |               |                      |                 |                        |
| Summary   Intake   Characteristics                                                      | Eligibility                       |                  |        |                                    |               |                      |                 |                        |
| Pending                                                                                 | Eligible                          |                  | Active | E                                  | kited - In Fo | llow-Up              | Exited - Close  | d                      |
| Participant Summary                                                                     |                                   |                  |        |                                    |               |                      |                 |                        |
| Date of Enrollment         08/11/2020           Last Date of Service         08/25/2020 | Participant Name J<br>Current Age |                  |        | Auto-Exit 11/23/202<br>Date        |               | Participar<br>Exit D | nt Id CMS000000 | 23                     |
| Services Started or End                                                                 | ded in the Last 90 Days           |                  |        | er of Days 104 Days<br>I Auto-Exit |               | Sta                  | atus Active     |                        |
| Category                                                                                | Туре                              | Service Provider |        | Start Date                         | ţ             | Expected End Date    |                 | Qualifying<br>Service? |
| Career Services                                                                         | Career Counseling                 |                  |        | 08/11/2020                         |               | 08/25/2020           |                 | ۲                      |

From here, you will choose the MANAGE OUTCOMES tab (circled above) to add a new outcome by clicking ADD under the relevant section.

| Pendin                                                    | g Eligible                                                           | Ac                                                                                                    | tive              | Exited -                  | In Follow-Up       | Exited - Closed            |
|-----------------------------------------------------------|----------------------------------------------------------------------|----------------------------------------------------------------------------------------------------|-------------------|---------------------------|--------------------|----------------------------|
| rticipant Su                                              | mmary                                                                |                                                                                                    |                   |                           |                    |                            |
| Participant Name                                          | Jim Smith Date of En                                                 | rollment 08/11/2020                                                                                                    | Expected Ex       | it Date 11/23/2020        |                    | Participant Id CMS00000023 |
| Current Age                                               | 40 Last Date 0                                                       | f Service 08/25/2020                                                                                                    | Number<br>until A | of Days 5 Days<br>to-Exit |                    |                            |
| st-Secondar                                               | y Education/Training                                                 |                                                                                                    |                   |                           |                    |                            |
| er school information                                     | for individuals enrolling in postsecondary edu                       | ication or training program leading a cre                                                                                                    | dential post exit |                           |                    |                            |
| •)                                                        |                                                                      |                                                                                                    |                   |                           |                    |                            |
| ducation/Training In                                      | stitution Post-Second                                                | lary Education/Training Placement Da                                                                                                    | te 1              | Major Focus               | Degree Expected    | Type of Program            |
|                                                           |                                                                      | No Education Or                                                                                                    | utcomes Available |                           |                    |                            |
|                                                           |                                                                      |                                                                                                    |                   |                           |                    |                            |
| ployment                                                  |                                                                      |                                                                                                    |                   |                           |                    |                            |
| •)                                                        |                                                                      |                                                                                                    |                   |                           |                    |                            |
| mployer                                                   | Date of Placement                                                    | 1 Occupation Title                                                                                                    |                   | Job End Dat               | e                  | Hourly Wage                |
|                                                           |                                                                      |                                                                                                    | 0.00.000          |                           |                    |                            |
|                                                           |                                                                      | No Employment 0                                                                                                    | Jutcomes Availab  | e                         |                    |                            |
|                                                           |                                                                      |                                                                                                    |                   |                           |                    |                            |
| - double la                                               |                                                                      |                                                                                                    |                   |                           |                    |                            |
|                                                           |                                                                      |                                                                                                    |                   |                           |                    |                            |
|                                                           |                                                                      |                                                                                                    |                   |                           |                    |                            |
| )                                                         | recorded for clients who were enrolled in a                          | credential related training activity.                                                                                                    |                   |                           |                    |                            |
| dentials may only be                                      | recorded for clients who were enrolled in a Date Credential Attained | and the second second se | of Diploma        |                           | Credential Awardin | g Body                     |
| dentials may only be                                      |                                                                      | 1 Name                                                                                                    |                   |                           | Credential Awardin | g Body                     |
| redentials<br>redentials may only be<br>iredentials       |                                                                      | 1 Name                                                                                                    | of Diploma        |                           | Credential Awardin | g Body                     |
| ndentials may only be<br>iredentials                      | Date Credential Attained                                             | 1 Name                                                                                                    |                   |                           | Credential Awardin | g Body                     |
| op<br>odentials may only be<br>redentials<br>easurable Sk | Date Credential Attained                                             | 1 Name                                                                                                    |                   |                           | Credential Awardin | g Body                     |
| dentials may only be<br>redentials                        | Date Credential Attained                                             | 1 Name                                                                                                    |                   |                           | Credential Awardin | g Body                     |
| easurable Sk                                              | Date Credential Attained                                             | 1 Name                                                                                                    |                   |                           | Credential Awardin | g Body                     |

DIVISION OF INDIAN AND NATIVE AMERICAN PROGRAMS Employment and Training Administration U.S. Department of Labor

Performance measures for the participant are displayed at the top of the Outcomes page of the Participant Summary (see below). You will be able to easily determine if the performance measure is missing or was not yet obtained. Remember, there are six common performance measures:

- Employed in the 2nd Quarter After Exit
- Employed in the 4th Quarter After Exit
- Credential Attainment
- Measurable Skill Gains
- Median Earnings in the 2nd Quarter After Exit
- Retention with the Same Employer in the 2<sup>nd</sup> and 4<sup>th</sup> Quarter After Exit

| Summary Services Outcomes Rela                                                             | ated Actions                                             |                                                                         |            | MANAGE OUTCOME                                                                        |
|--------------------------------------------------------------------------------------------|----------------------------------------------------------|-------------------------------------------------------------------------|------------|---------------------------------------------------------------------------------------|
| Pending<br>Date of Enrollment 8/11/2020<br>Last Date of Service 08/25/2020                 | Eligible<br>Participant Name Jim Smith<br>Current Age 40 | Active<br>Expected Auto-Exi<br>Date<br>Number of Days<br>until Auto-Exi | a 104 Days | Exited - Closed<br>Participant Id CM500000023<br>ate of Program Exit<br>Status Active |
| Outcomes                                                                                   |                                                          |                                                                         |            |                                                                                       |
| 2nd Quarter After Exit<br>• X Not Available<br>4th Quarter After Exit<br>• X Not Available | Credential Attainment • X Not Available                  | Measurable Skill Gains <ul> <li>X Not Available</li> </ul>              |            |                                                                                       |

## **EXITING THE PROGRAM**

Once a participant has received services, he/she may exit the program in one of two ways:

- Auto-Exit
  - A participant may be auto-exited if there have been 90 days since he/she received a qualifying service, and no future services are planned.
  - A participant may also be auto-exited if a user edits or deletes a qualifying service which sets the auto-exit date to a date in the past unless another service is entered.
    - The auto-exit will take place after close of business (overnight, not real-time).
    - The Case Manager will continue to follow up for four quarters to ensure employment and/or training placement is successful.
- Exclusionary (Manual) Exit
  - A Case Manager may manually exit a participant if they are no longer a program participant for one of the following reasons:
    - Institutionalized,
    - Health/Medical,
    - Deceased,
    - Reserve Forces Called to Active Duty, or
    - Relocated Due to Foster Care.

DIVISION OF INDIAN AND NATIVE AMERICAN PROGRAMS Employment and Training Administration U.S. Department of Labor If you determine you have to manually exit a participant, you will use the 'Related Actions' tab (circled below). This will generate a list of actions, including Edit Case, Manage Services, Manage Outcomes, and Add Exclusionary Exit. Depending on your role and the status of the case, the available actions shown may vary.

| im Smith<br>Summary Services Outcomes Rela                                                             | ated Actions                                                           |                                                                           |                                           |  | MANAGE OUTCO                            |
|----------------------------------------------------------------------------------------------------|------------------------------------------------------------------------|---------------------------------------------------------------------------|-------------------------------------------|--|-----------------------------------------|
| Pending<br>Date of Enrollment 8/11/2020<br>Last Date of Service 08/25/2020                             | Eligible<br><b>Participant Name</b> Jim Smith<br><b>Current Age</b> 40 | Active<br>Expected Auto-Exit<br>Date<br>Number of Days<br>until Auto-Exit |                                           |  | xited - Closed<br>CM500000023<br>Active |
| Outcomes<br>2nd Quarter After Exit<br>• X Not Available<br>4th Quarter After Exit<br>• X Not Available | Credential Attainment • X Not Available                                |                                                                           | Measurable Skill Gains  • X Not Available |  |                                         |

#### MANAGING FOLLOW-UP

Once a participant has exited, you must follow up for the next four quarters to determine if participation in the program resulted in education and/or employment placement. You will enter the follow-up information by selecting the quarter in which the follow-up falls (see below).

| Manage Follow-Ups                |                                  |                          |                          |            |                                                |             |
|----------------------------------|----------------------------------|--------------------------|--------------------------|------------|------------------------------------------------|-------------|
| Participant Summary              |                                  |                          |                          |            |                                                |             |
| Pending                          | Eligible                         | Active                   | Exited - In F            | ollow-Up   | Exited - Clo                                   | sed         |
| Date of Enrollment 8/11/2020     | Participant Name Sally Joh       | nson                     |                          |            | Participant Id CMS0000                         | 00024       |
|                                  |                                  |                          |                          |            |                                                | -           |
|                                  | Current Age 31                   |                          |                          | Date o     | f Program Exit 8/11/2020                       |             |
|                                  | Current Age 31                   |                          |                          | Date o     | f Program Exit 8/11/2020<br>Status Exited - Ir |             |
| Follow-Ups                       | Current Age 31                   |                          |                          | Date o     | -                                              |             |
| Follow-Ups<br>Quarter After Exit | Current Age 31 Date of Follow-Up | Mode of Contact          | Successful<br>Follow-Up? | Date o     | -                                              |             |
|                                  |                                  | Mode of Contact<br>Phone |                          |            | Status Exited - Ir                             | n Follow-Up |
| Quarter After Exit               | Date of Follow-Up                |                          | Follow-Up?               | Employer!? | Status Exited - In<br>Education/Training?      | n Follow-Up |
| 1st (10/1/2020 - 12/31/2020)     | Date of Follow-Up                |                          | Follow-Up?               | Employer!? | Status Exited - In<br>Education/Training?      | n Follow-Up |

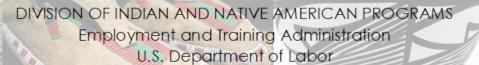

#### QUARTERLY PERFORMANCE REPORTING

Grant Administrators must submit the data for their Quarterly Performance Report (QPR) each quarter. To generate the QPR, click on the DINAP-ADMINCONSOLE tab at the top of the DINAP Cases home page. From there, find Manage Report and click GO:

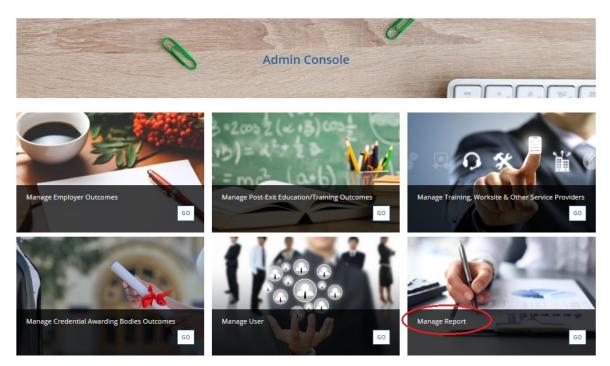

Then you can select from the drop-down menus the program year and quarter for the QPR data you want to generate:

| Generate QPR Reports                                   |                                                  |
|--------------------------------------------------------|--------------------------------------------------|
| Please select a reporting qu<br>Program Year *<br>2019 | arter in order to generate the QPR.<br>Quarter * |
| CLOSE                                                  | SUBMIT                                           |

DIVISION OF INDIAN AND NATIVE AMERICAN PROGRAMS Employment and Training Administration U.S. Department of Labor

Once you have clicked the SUBMIT button, a message will display letting you know the report is being processed. You can close the window once you have received that message.

It is the responsibility of the organization's grant administrator to access the WIPS site to review and certify the report.

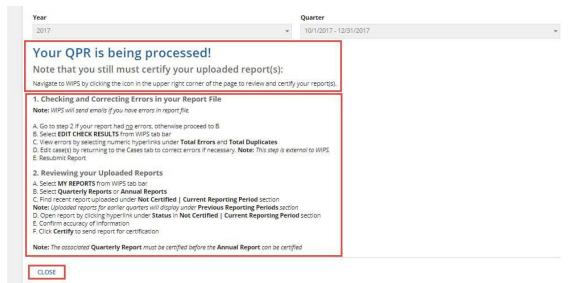

DIVISION OF INDIAN AND NATIVE AMERICAN PROGRAMS Employment and Training Administration U.S. Department of Labor

## APPENDIX A

#### Steps for Creating a Web Browser Bookmark

- 1) Right click the mouse on the desktop
- 2) Select "New" and then "Shortcut"

#### Steps for Creating a GPMS Desktop Shortcut

1. Right click the mouse on your desktop and select New, then Shortcut.

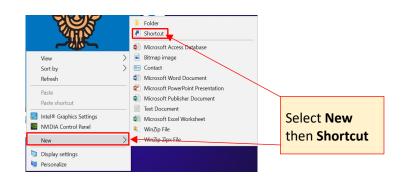

2. Copy and paste the DINAP GPMS URL: <u>https://dol.appiancloud.com/suite/sites/gpms-dinap</u>

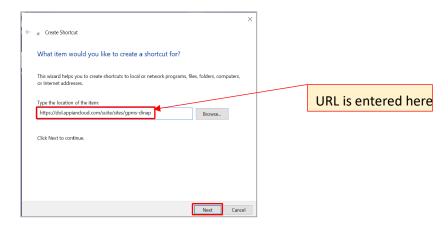

DIVISION OF INDIAN AND NATIVE AMERICAN PROGRAMS Employment and Training Administration U.S. Department of Labor 3. Click **Next**, then type the name for the shortcut ("DINAP GPMS" or a name appropriate to your program) and click **Finish**.

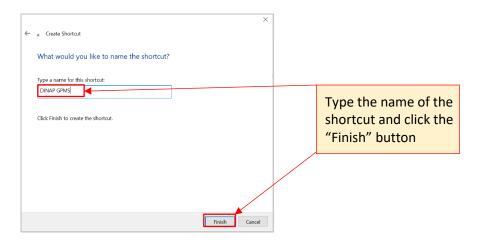

4. The shortcut will be added to your desktop with the U.S. DOL symbol.

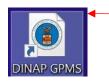

Shortcut should appear on your desktop with DOL symbol

DIVISION OF INDIAN AND NATIVE AMERICAN PROGRAMS Employment and Training Administration U.S. Department of Labor